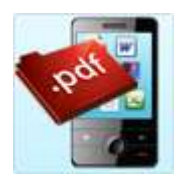

# User Guide of MyDoc2PDFConverter for Android Phones

**MyDoc2PDFConverter** is a unique and incredible multi-utility pdf converter for Android phones. It is useful in converting dissimilar extension files, dissimilar image extensions files, contacts, web pages into a dedicated pdf format. Also, it lets you create a new pdf file within the application.

MyDoc2PDFConverter is an indispensable add-on for your Android phone that helps to compress, convert, protect and share your pdf files within the application software. By converting bulky files into featherweight pdf files, your phone disk space is relieved of some extra space. By converting your phone data in a pdf file, it is protected from any further changes in the document. This ensures its safety forever. An exclusive feature of MyDoc2PDFConverter is that pdf files created on MyDoc2PDFConverter can be shared with others through mails, messages and Bluetooth.

It is a completely mobile app that acts as your ultimate pdf solution for you Android phone data. *It even converts web pages!* Should you want to share them, you can do it through Bluetooth, send a text message or just mail it across.

MyDoc2PDFConverter is a delightfully useful pdf converter for Android phone that runs faster and smoother. Below is the step-by-step user guide for learning how to make it work on your Android smartphone.

# **Getting Started**

Install MyDoc2PDFConverter from Android Market. After installing it would show on your smartphone interface like below. Tap on MyDoc2PDFConverter icon and Home Page would open.

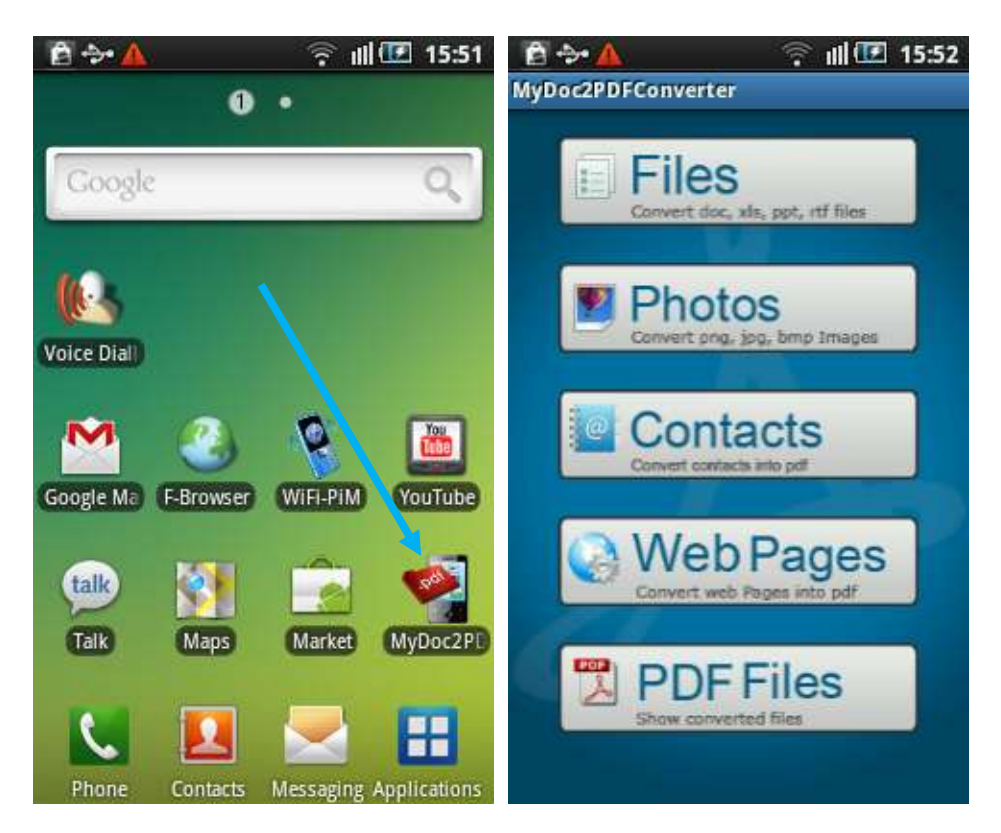

As mentioned in the beginning, MyDoc2PDFConverter can convert Files, Images, Contacts, and Web Pages into pdf format. You can also create one directly through the app. Therefore, below is a description of MyDoc2PDFConverter usage based on its various utilities.

## **To Convert Files**

You can convert document files of several formats into pdf format, one-by-one. The supported files types are .doc, .xls, .ppt, .rtf

Tap on **Files** button on Home Page and scroll down to find and select a file to convert. For instance, you want to convert the file named "How Safe is Your Smartphone".

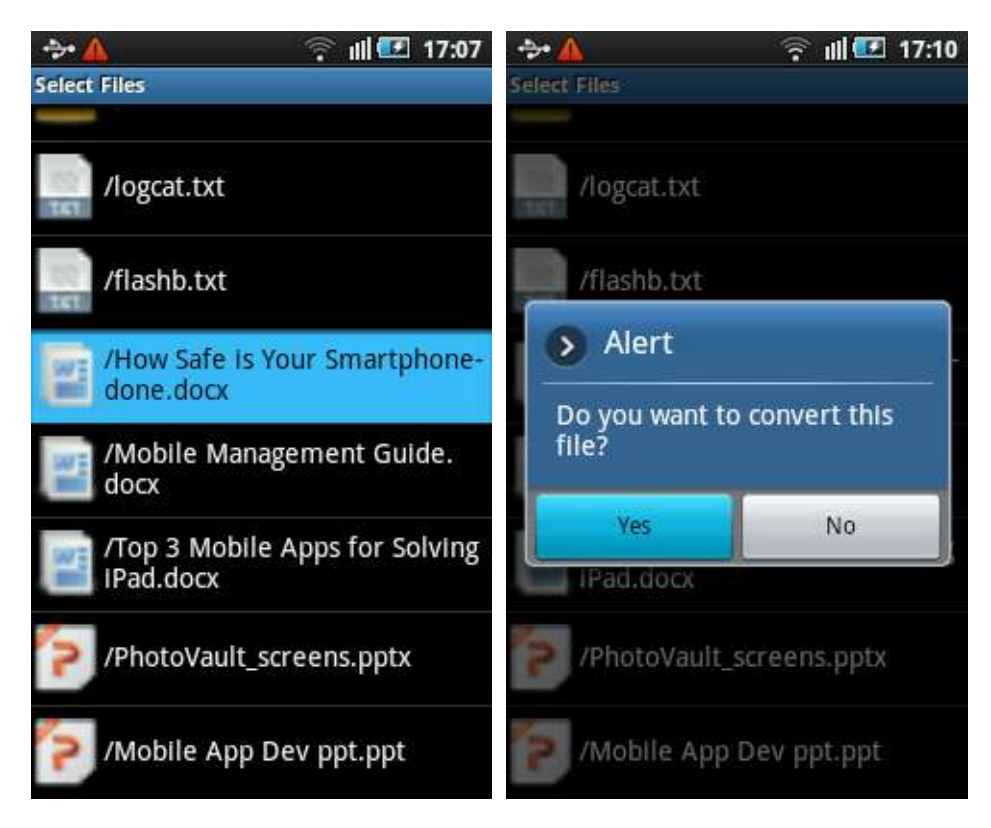

Followed by selecting the desired file, the **Alert** dialog box appears.

We can see our converted word file into pdf format named How Smart is Your Smartphonedone.pdf

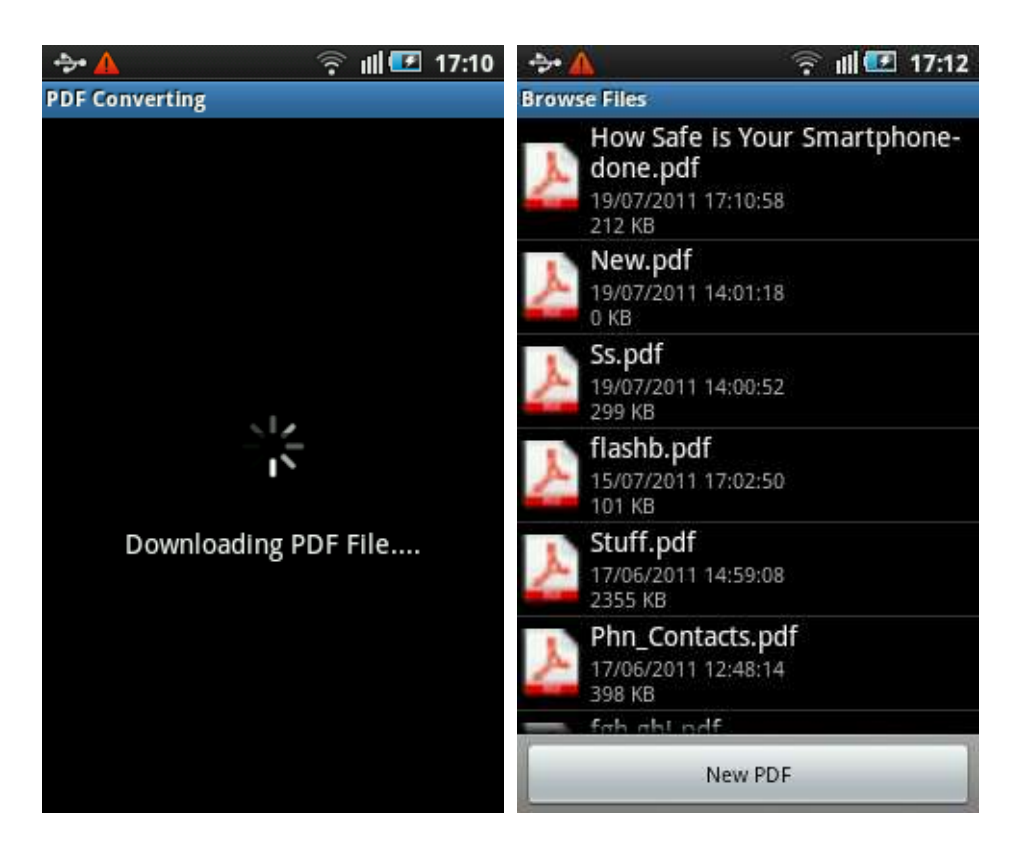

**Note 1**: In the last screenshot, you must have noticed the **New PDF** button at the bottom of the Browse Files screen. By tapping on it, you can instantaneously create a pdf file within MyDoc2PDFConverter. Follow the method below to conduct this procedure on your Android mobile phone.

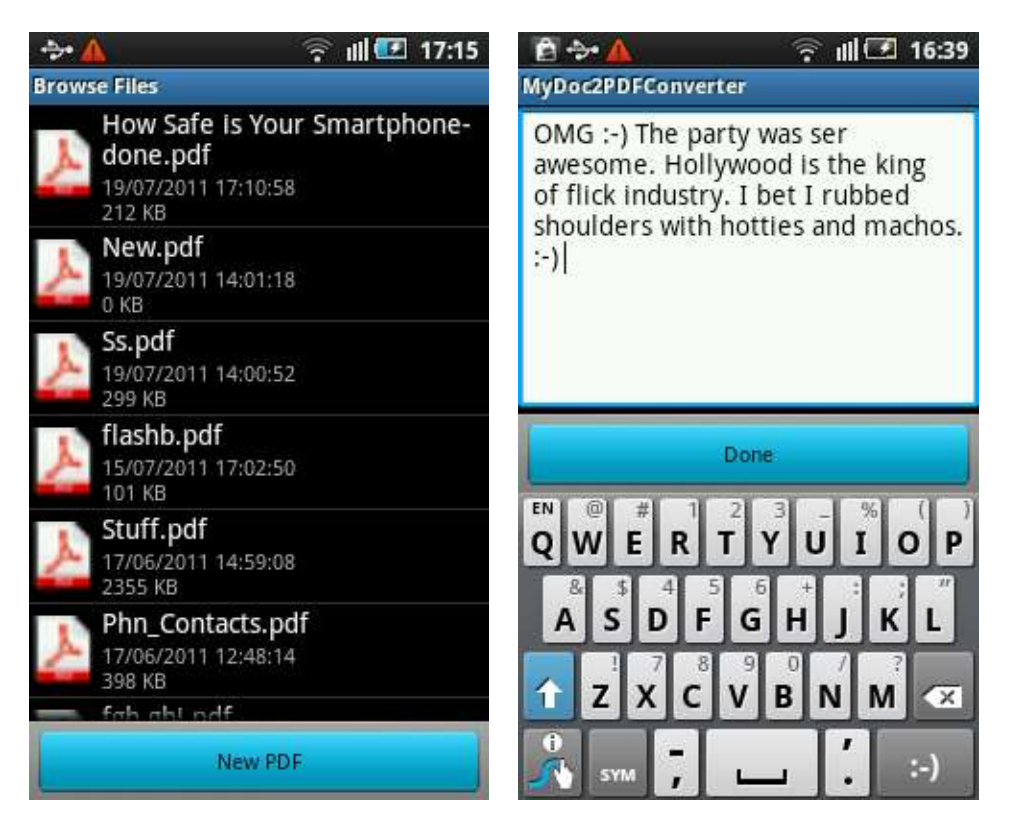

Just write something and tap on **Done**.

Put a file name for the document under **File Name.** For instance, you type the file name **Hollywood** and select Ok.

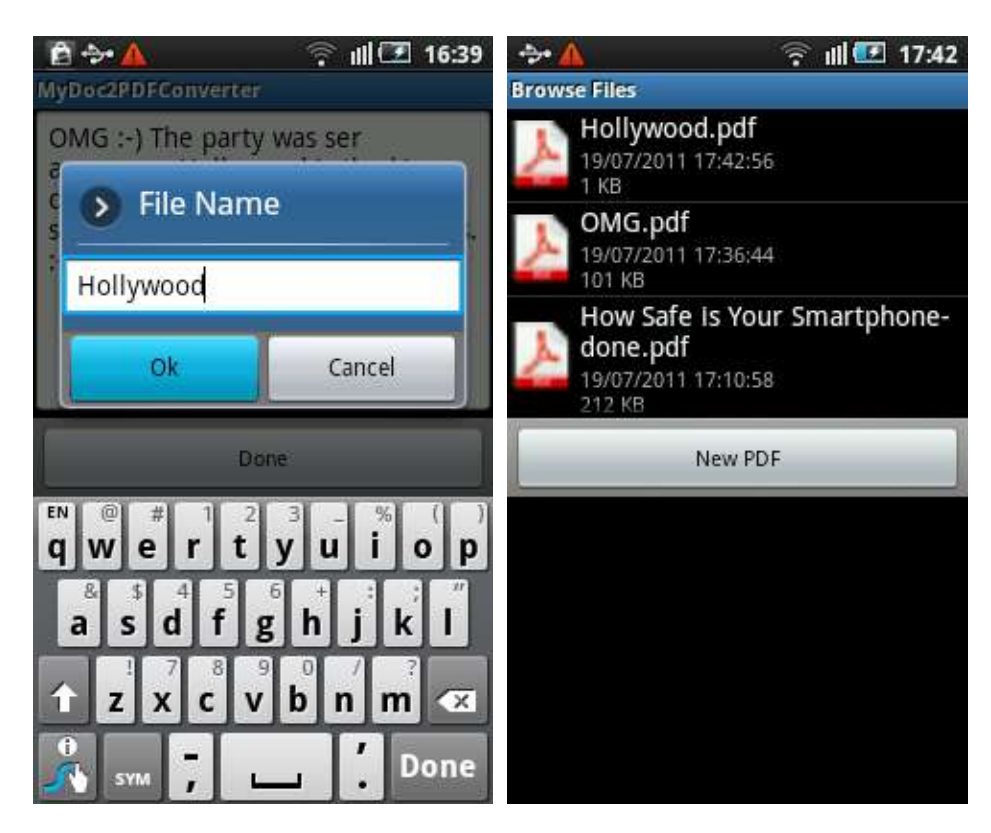

The next moment you would see your converted pdf file named Hollywood.pdf on list of converted pdf files. You can view your converted files by tapping on it.

# **To Convert Photos**

Just like Files, it is very easy to convert image files into pdf format. For instance, you can follow the below procedure. Tap on **Photos** and go to the folder where you have your images saved to convert.

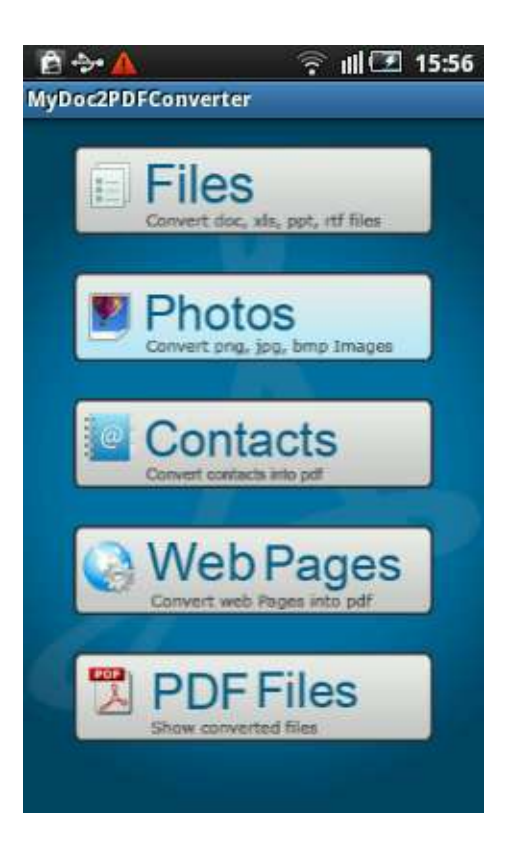

Here, you have the options of selecting all pictures by tapping on **Select All** button. The **Deselect All** button is to remove the selection criteria from all pictures available in that particular photo folder. In case you want to select few, then check the boxes in front of the pictures that you want to convert.

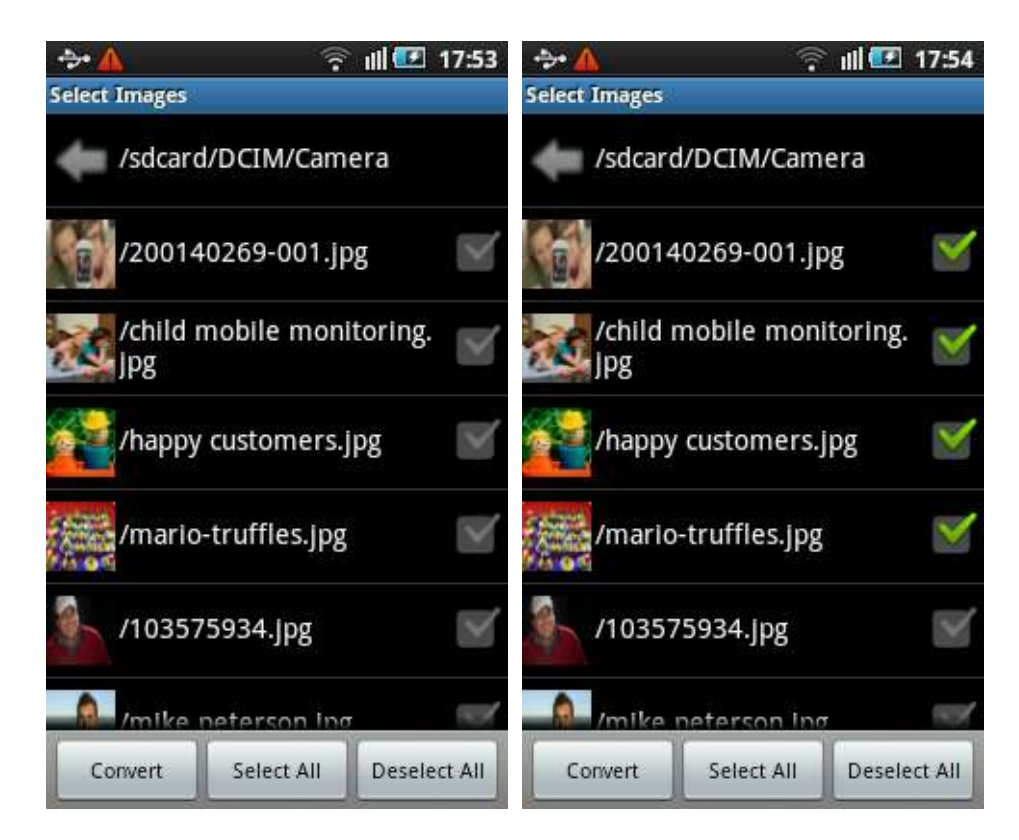

After selecting the images to convert, tap on **Convert** button. Type in a file name say, My pictures and select Ok.

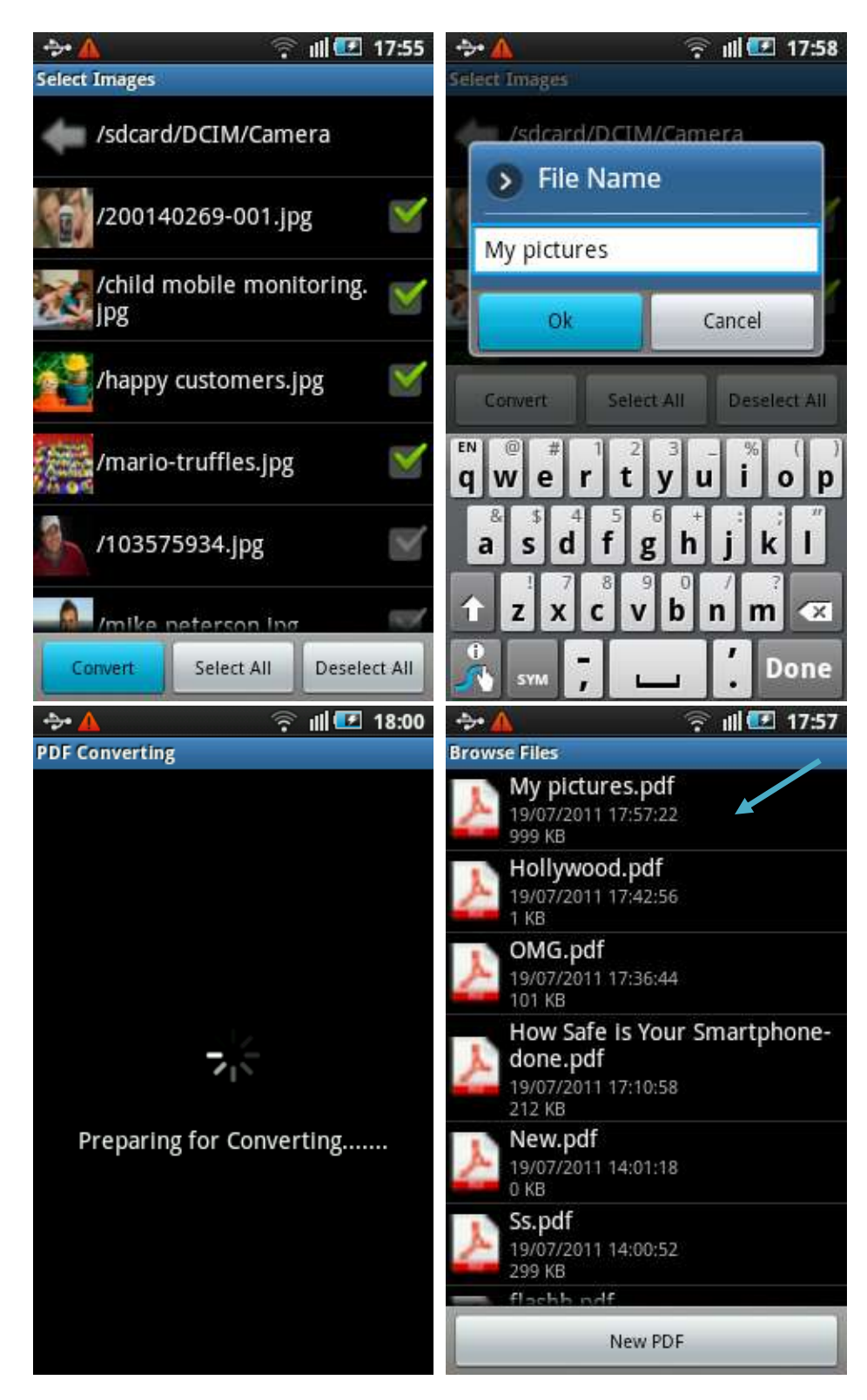

After you successfully convert you pictures, you can see the pdf file, My pictures.pdf on the list of converted pdf files.

#### **To Convert Contacts**

When we saw that currently, none other mobile app provides any tool to convert contacts in your Android phone in pdf format, we thought that what else could the user want other than MyDoc2PDFConverter? Should you convert your contacts in a pdf format, tap on **Contacts** on Home Page of MyDoc2PDFConverter.

Select the desired contacts by checking boxes in front of them.

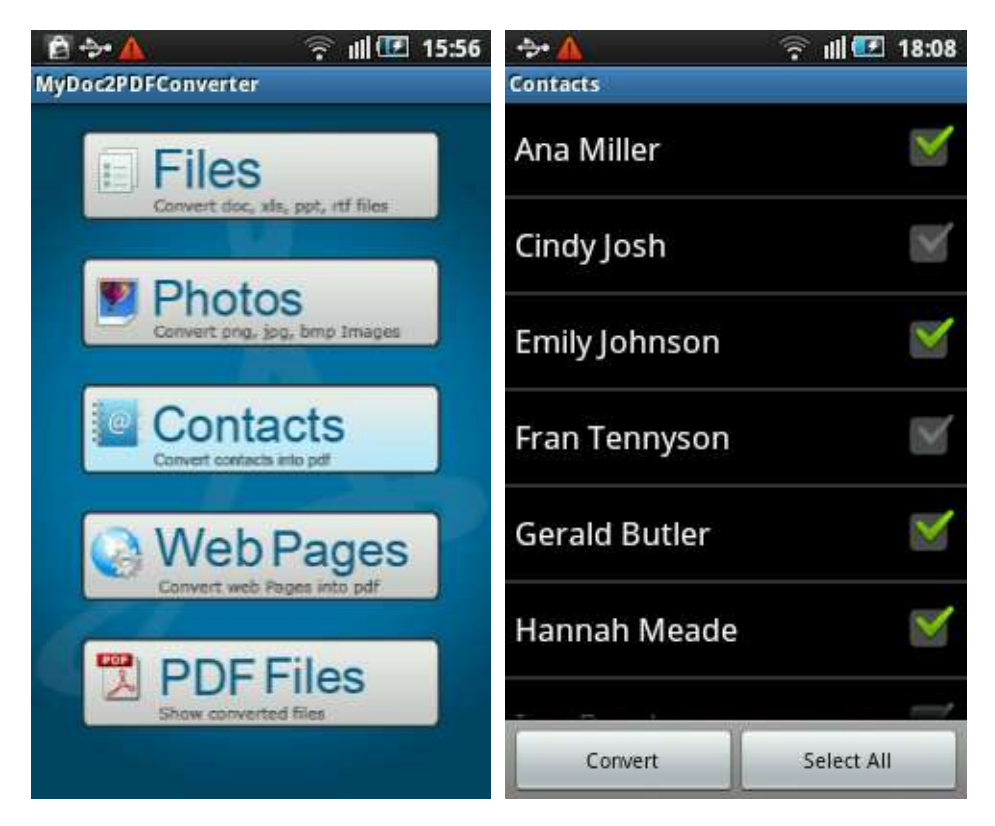

After checking the desired contacts within the application, tap on **Convert**. It is followed by opening a **File Name** dialog box under which the file name is to be saved. For instance, you type Family and select Ok.

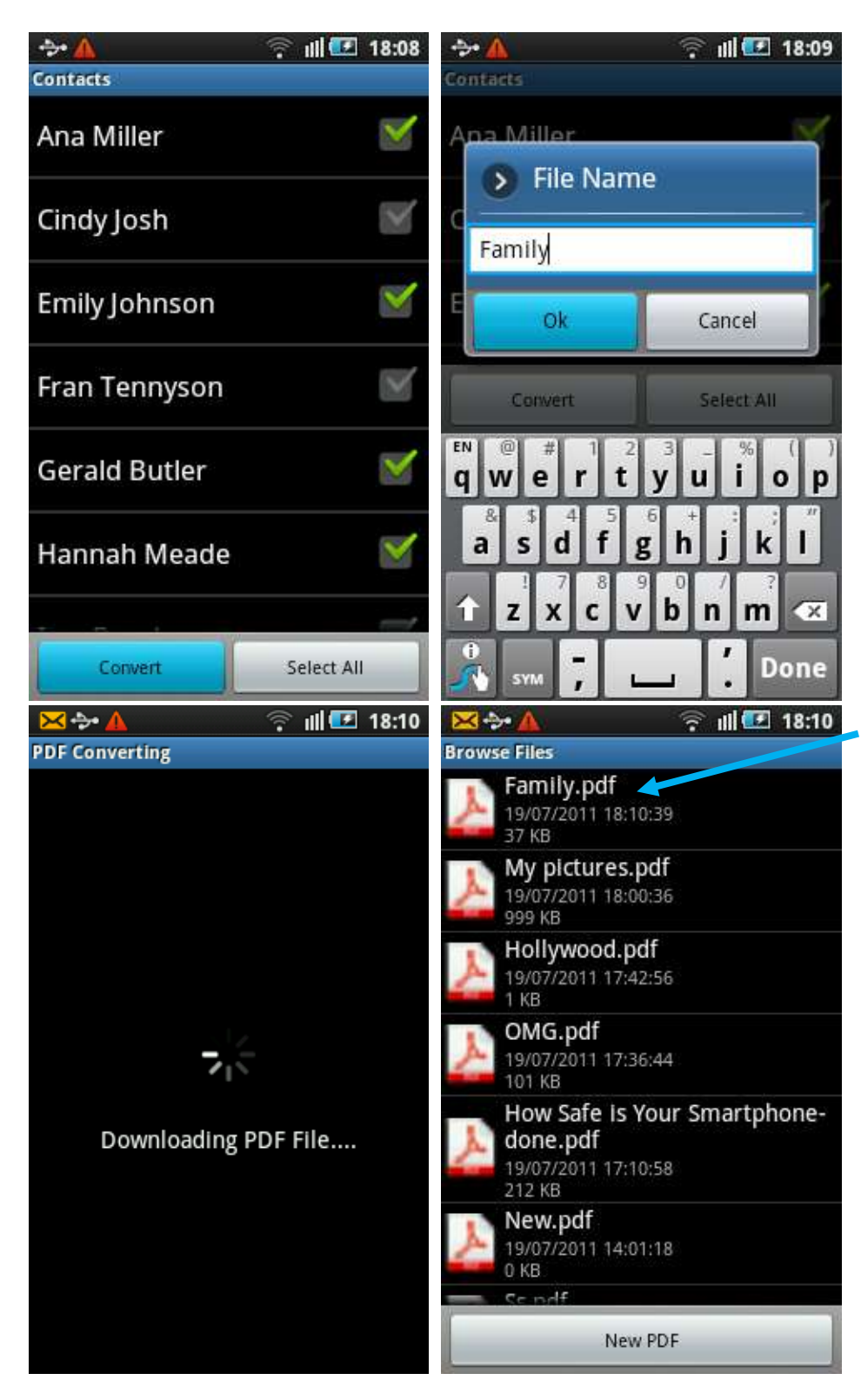

After conversion of your contacts, you can see Family.pdf displayed on the list of all pdf files.

## **To Convert Web Pages**

Converting Web Pages as pdf files on MyDoc2PDFConverter is easy as breathing. Should you convert a favorite web page while browsing internet on your Android phone, just tap on Web Pages on Home Page of MyDoc2PDFConverter.

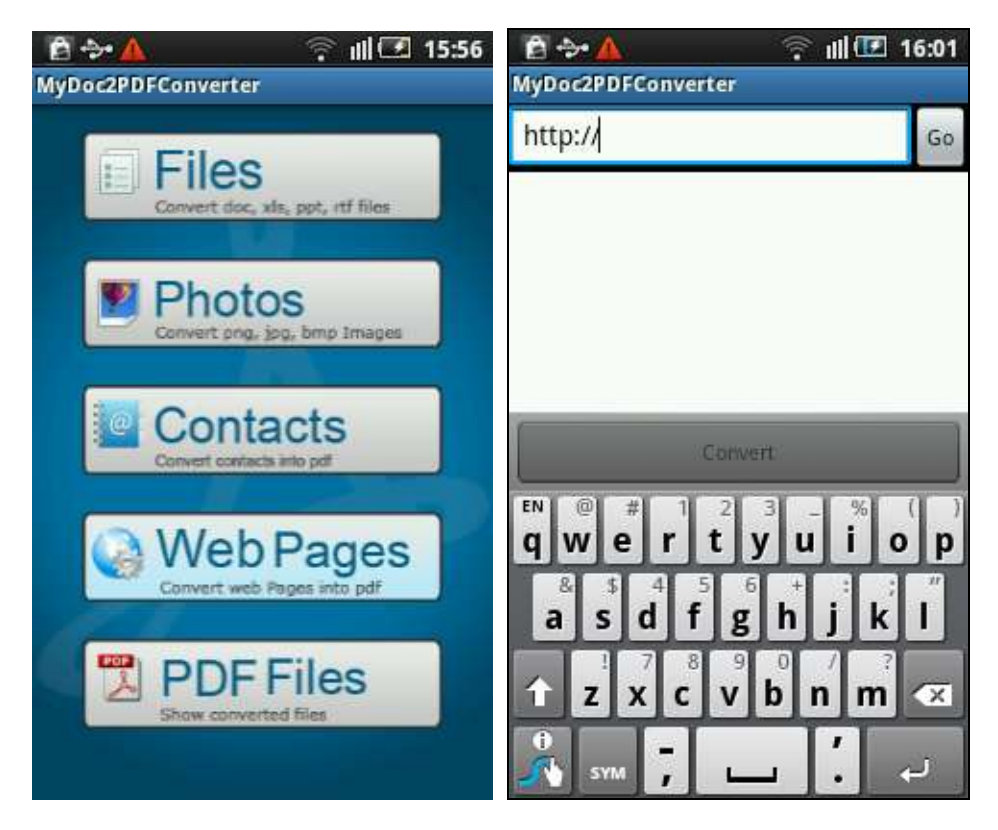

After clicking on Web Pages, a MyDoc2PDFConverter web browser opens. Type in the web address of the desired website in the web address bar. For instance, you type www.androidcentral.com

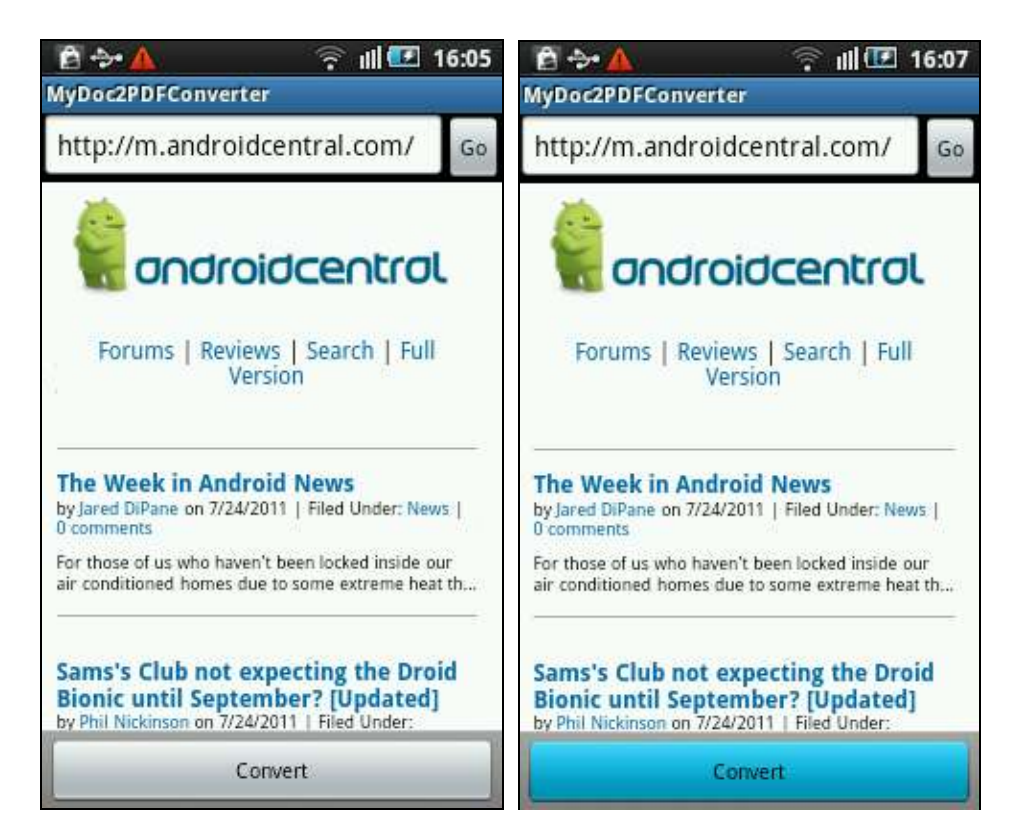

As soon as the page downloads fully, tap on **Convert** button. After selecting Convert, a **Select Server** pop-up window appears. This is provided to the user to select either of the two services offered to convert the web page in a pdf format.

For instance, you select PDFmyURL and tap on the button in front of it. Select Ok.

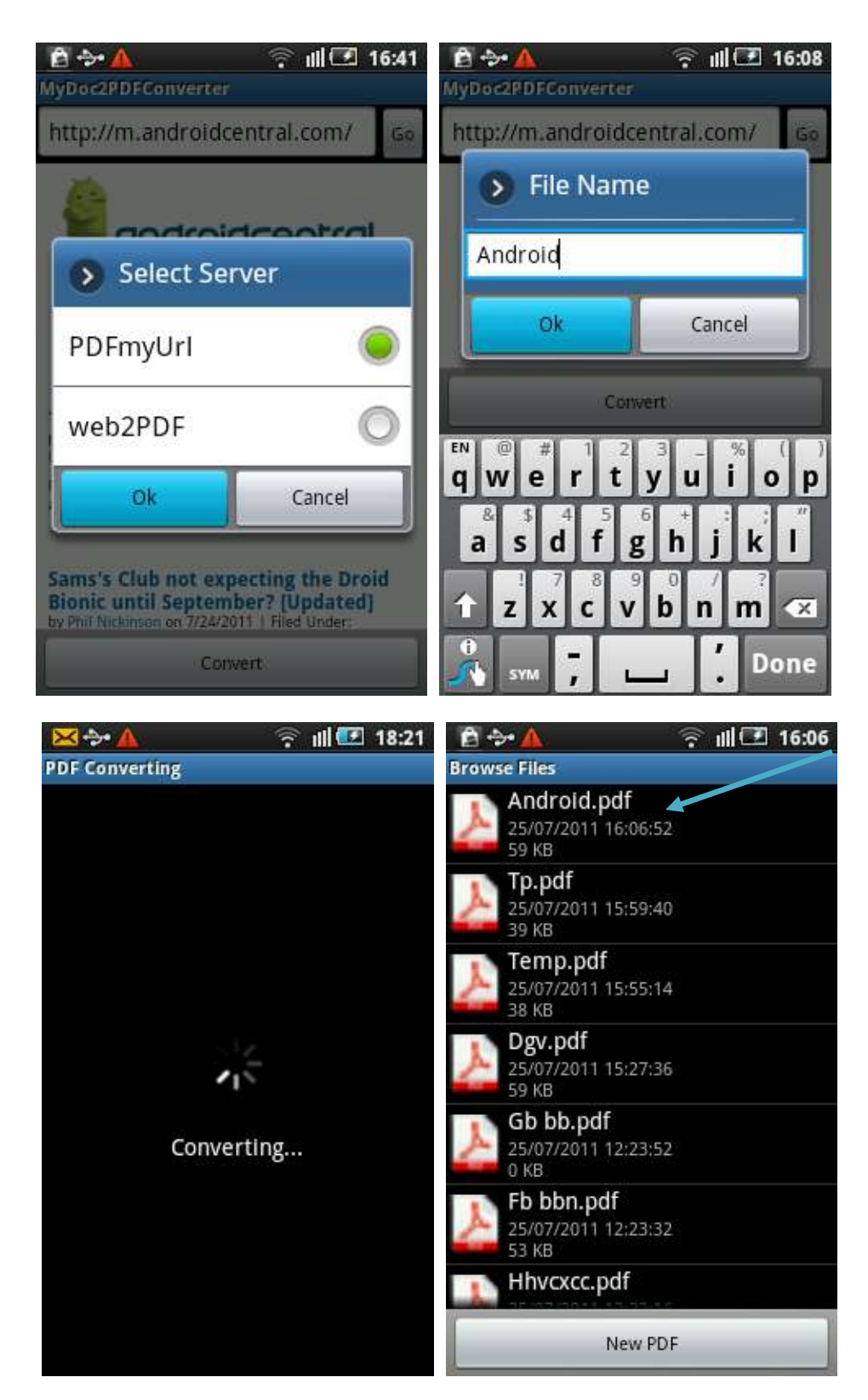

Followed by the previous step, the File Name dialog box appears. This requires you to type in a suitable file name for the to-be converted web page. For instance, you type Child under File Name. Select Ok to convert.

After successful conversion into pdf format, you can see your pdf file named Child.pdf displayed on the list of all converted pdf files.

## **To create New PDF files**

MyDoc2PDFConverter also provides the feasibility of creating customized pdf files directly through the mobile app. Should you create one, tap on **PDF Files** button on Home Page of MyDoc2PDFConverter.

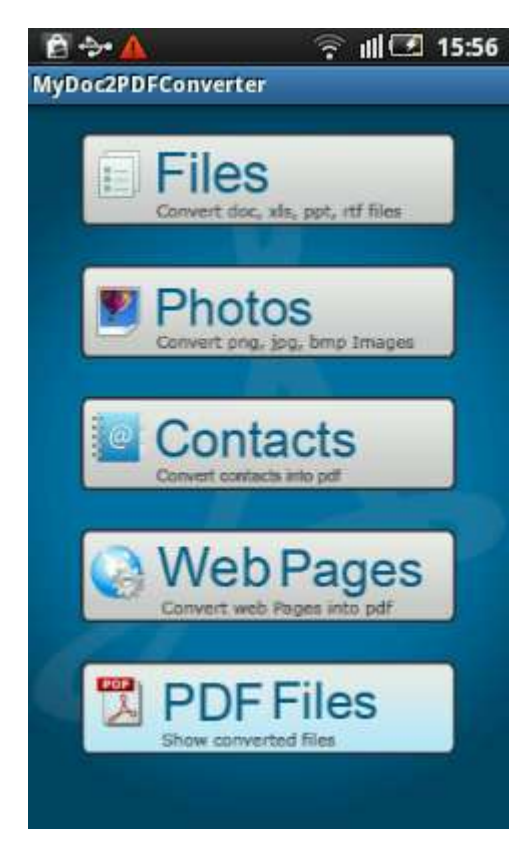

Click on **New PDF** button and create one.

**Note**: The method of creating a customized PDF directly through MyDoc2PDFConverter is given above already. Refer to **Note 1.**

## **To Manage PDF Files**

Managing your converted pdf files is also as necessary as creating them. You can View, Send and Delete your converted pdf files within MyDoc2PDFConverter. Below is a step-by-step tutorial for each feature.

#### **To View**

It is very simple as well as quicker to see your converted pdf files in MyDoc2PDFConverter. Should you want to see one, tap on a desired file name on the list of all pdf files.

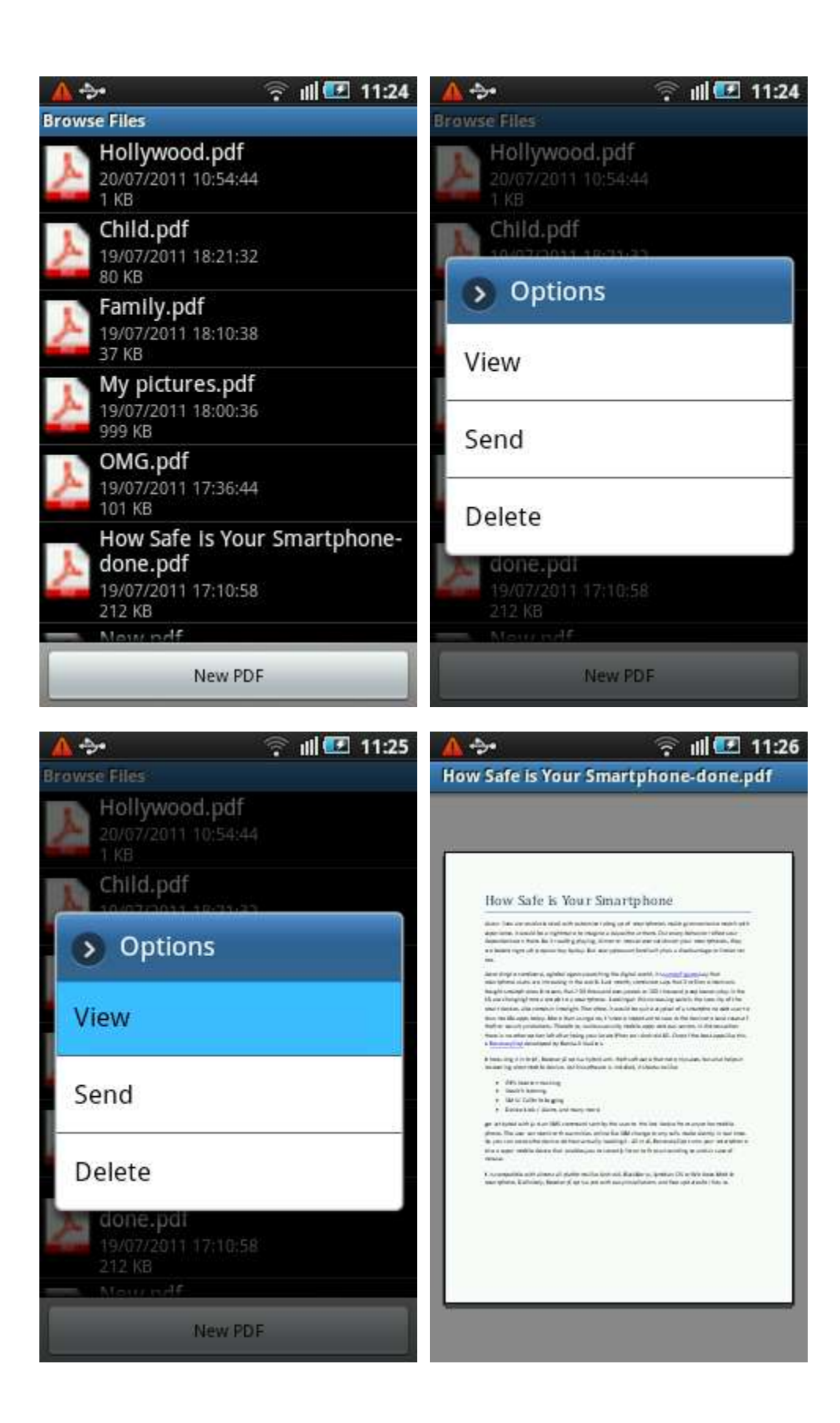

**Note:** To zoom in the document, double-tap on the screen and the data size would maximize.

#### **To Send**

MyDoc2PDFConverter also provides you the freedom of sending across your converted pdf files bringing you more powers with it. You can share your files through three given means. Firstly, sending through **Bluetooth,** secondly through **Google Mail** and thirdly through **Messaging.** For instance, you want to send the pdf file, How Smart is Your Smartphone-done.pdf

Tap on it and select **Send.** 

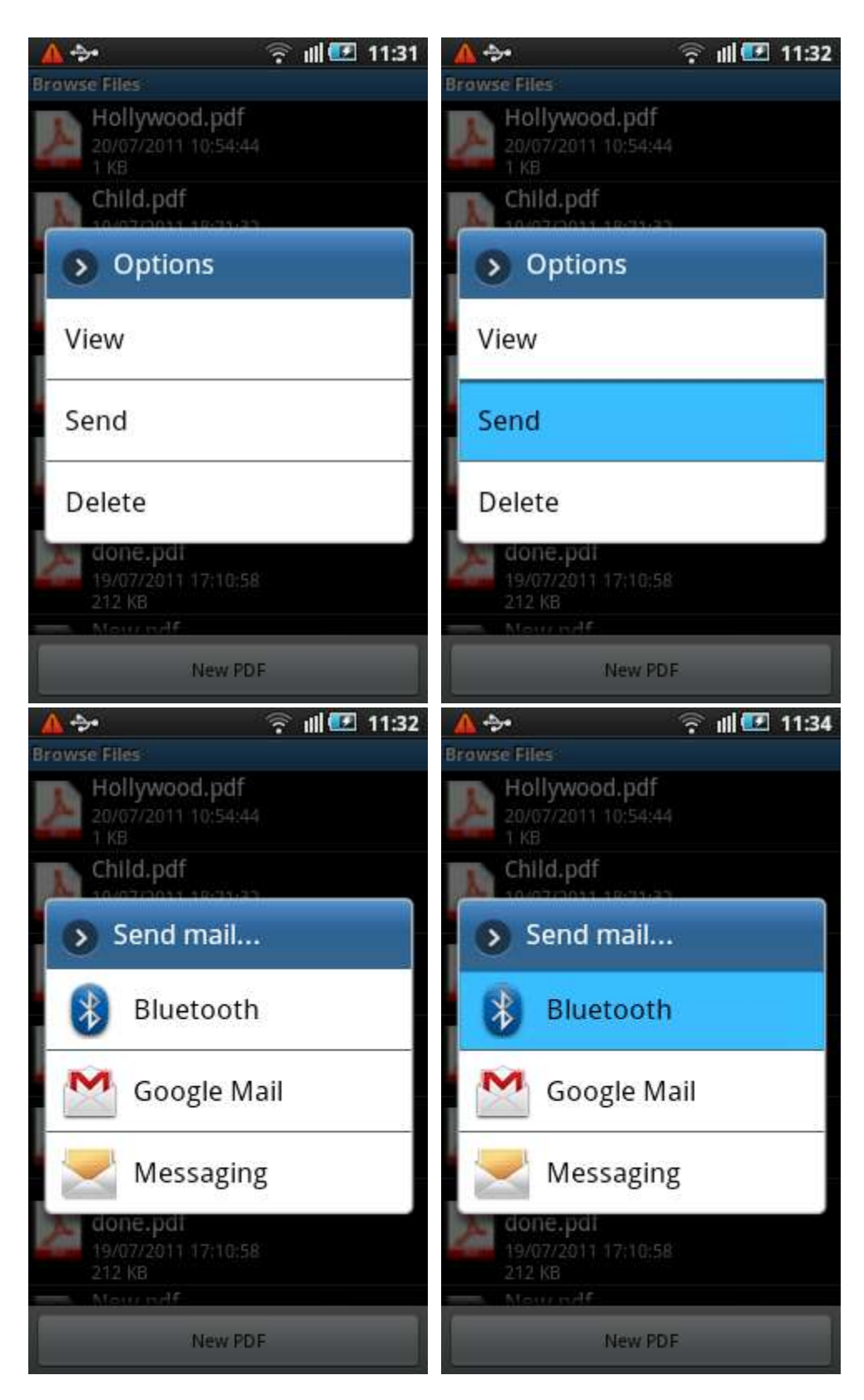

**If you select Bluetooth,**

If you select Google Mail, type in the appropriate mail address and select Send.

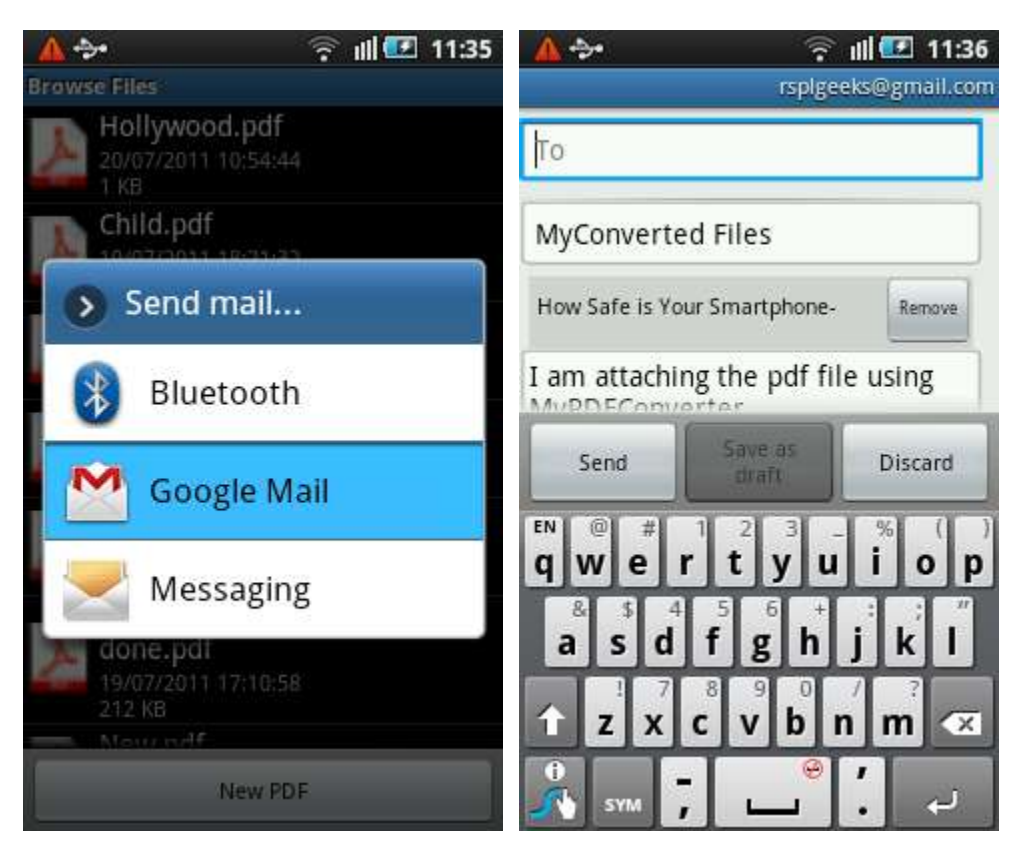

If you select Messaging, select a contact number and select Send.

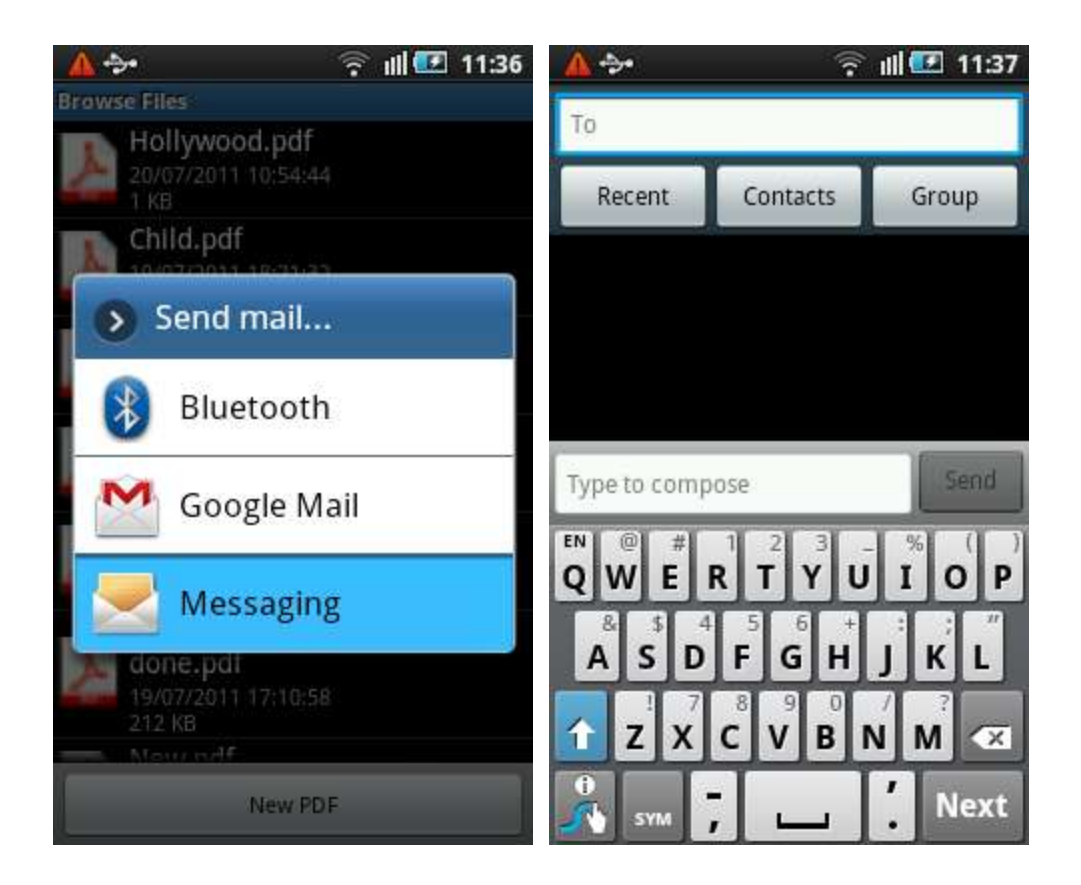

#### **To Delete PDF Files**

To delete pdf files from MyDoc2PDFConverter in Android phone, tap on the file name. After tapping on it, Options pop-up menu appears. From Options, select Delete.

Tapping on Delete would make a Message dialog box appear. Just tap on Ok and your pdf file would be deleted successfully from MyDoc2PDFConverter.

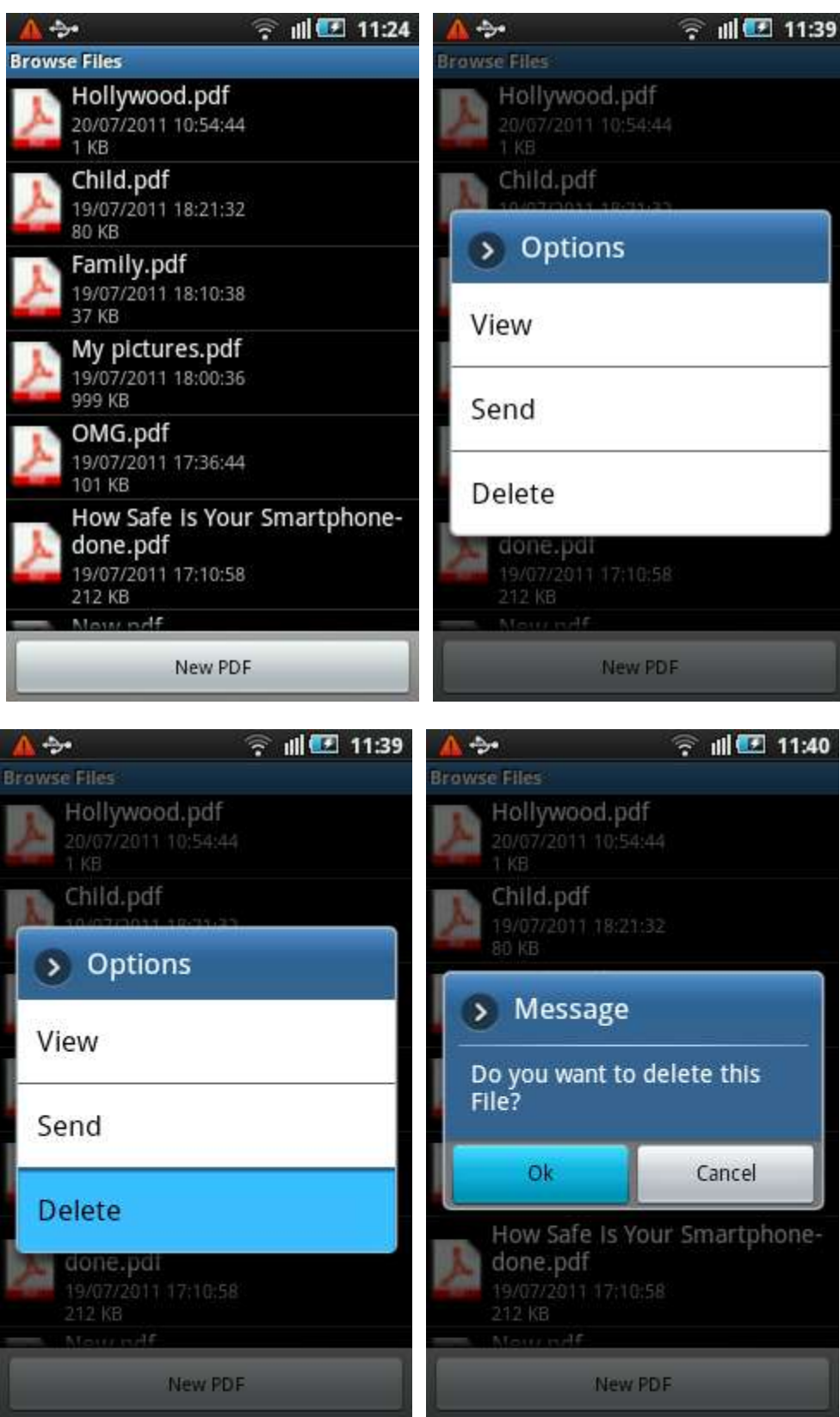